# **Massless Studio Tutorial**

## **Using the Studio application**

Every time you open the application, our system will check for updates to ensure that you have our most recent software installed.

**If you don't have our most recent software installed**, don't worry, our software will automatically install it for you. This may take a couple of minutes.

**If you have our most recent software installed already**, great! The "checking for updates" screen will disappear, and the Studio app will open.

When Studio opens, you will be presented with our home-screen, and several options.

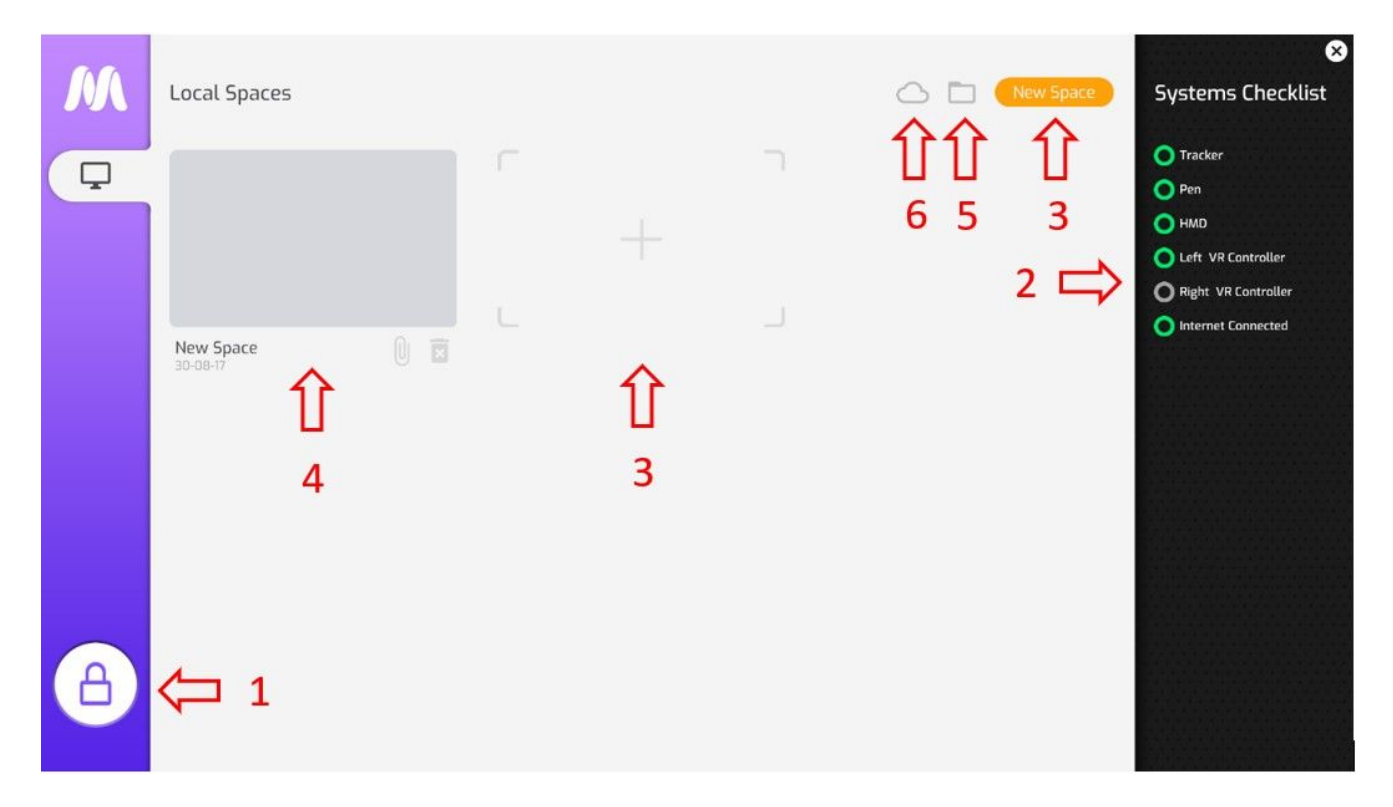

#### **Navigating Studio:**

1. Once you have opened the studio app, you will be taken to our home screen, which will appear on your computer display. Before going into VR, look over your Systems Checklist on the right hand side of the screen, and make sure all of the checklist items have a green light next to them. If any of the checklist items are not lit by a green light it means they are not functioning or not connected. Fixing this should be relatively simple, such as connecting your computer to Wifi, ensuring that your tracker is plugged in, or turning the pen

on. However, if such simple solutions aren't working, please visit our Troubleshooting page, or email [support@massless.zohodesk.eu](mailto:support@massless.zohodesk.eu) for more help.

- 2. If you would like to create a new drawing, click on the "+" icon on the top middle of your screen, or select the orange "New Space" button on the top right of the screen. Once you have done either of these, a "New Space" will be created. To draw in this space, select it with your mouse, and the space will open in VR. Pick up your Massless Pen and your chosen secondary-hand controller, and put on your headset to begin creating in VR! For more information on how to create with the Pen in VR, please view the *Creating in Studio with the Pen (VR)* section below.
- 3. Your VR studio creations will also be saved here, so you can return to them on your computer whenever you'd like! You can rename your drawings by selecting the name of the drawing (e.g: "New Space 2"), and typing into the text box. If you don't want a drawing anymore you can also delete it.
- 4. Want to collaborate with friends? You now can by selecting the cloud icon at the top right of your screen. This will open a dialog box with a unique code (as seen below) linking you to a "New Space" that others are able to join by entering the same code into their Studio app. Everyone who has entered the code will be able to collaboratively create in the same space within Studio.

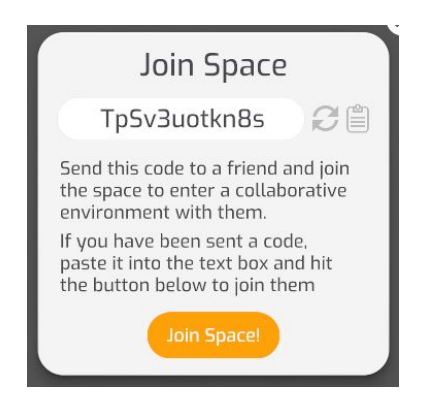

*Note: this function is still in development, therefore it may not always have full functionality. Due to this, you currently can't save collaborative spaces in Studio.*

5. To create ease and accessibility we have also added the "show in folder" feature, in the top right of the homescreen. By selecting this, Studio will open the folder where all of your Spaces are saved (in File Explorer), so that you can locate, move and/or export them more easily.

## **Creating in Studio with the Pen (VR)**

Before starting to create, ensure that every item on the systems checklist has a green light next to it. If any are not lit, you may not be able to utilise the full functionality of Massless Studio's VR tools. For more information on how to ensure that all of the items on your checklist are lit with a green light, please visit the **[FAQ's](https://massless.io/developers/#pdk-faq)** and **Troubleshooting** pages on our website.

If all of your checklist items are lit with a green light, you can begin creating in VR! To do this, select a "New Space" with your mouse from your Studio home screen. Next, put on your VR headset, and pick up your Massless Pen and Secondary Hand Controller. You will now be in an empty drawing space, and able to see your Massless Pen in your primary hand, and a Menu attached to your secondary hand. Check that they are both tracking correctly by moving them both around in the space in front of you. If you cannot see either the Massless Pen or your controller, they aren't tracking correctly, or there is any other issue, please visit the **Troubleshooting** page on our website for more help.

### **Drawing:**

You should now be in VR, with all of your devices working properly. If you look at your hands you will see the controller you are using (e.g: Oculus rift) in your secondary hand and the massless pen in your primary hand (as shown below).

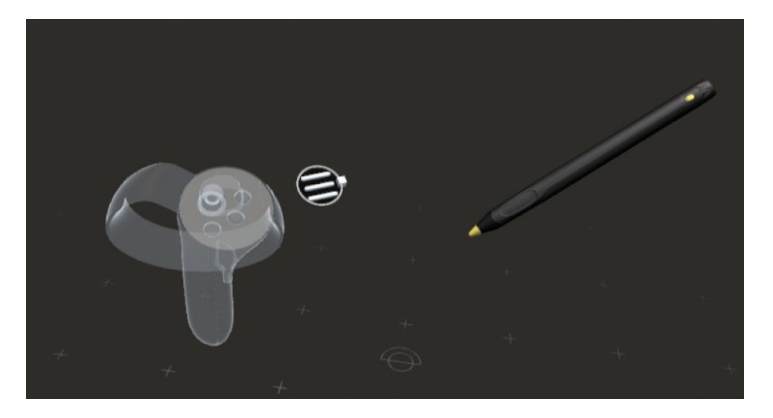

If you'd like, you can start drawing immediately (with black ink) by holding down the cap-sense and moving the pen around the space.

Alternatively, if you'd like to change colour, or use any of the other functions of the Pen in studio, you need to open the menu, by hovering over the menu button (floating to the top right of your secondary hand controller (as shown above), and selecting it by tapping your capsense. This will open the menu (shown below), which will display six options, surrounded by several bubbles with X's in them (this is unused menu space), and a large white "X" icon hovering to the right of the menu.

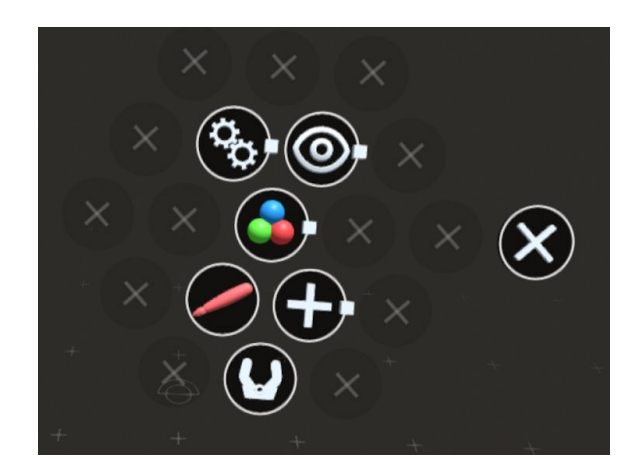

**To use the drawing tool** (assuming you're not already using it), hover over the paintbrush icon on the bottom left of the menu and tap the cap-sense on the pen, to enter drawing mode. The paintbrush icon will now be highlighted red, as shown above. **When you are done with the menu**, close it by selecting the "X" icon to the right of the menu, or by shaking your secondary hand controller. You can now draw around the space by holding down the cap-sense to create content, and releasing it to stop creating.

**To choose a colour**, select the icon displaying 3 coloured balls. This will open another menu, where you can choose one of the preset colour options, or create your own colour with the R (red), B (blue) and G (green) sliders.

**To change brush size**, press (or swipe) up/down on your secondary controller's joystick or thumbpad to increase/decrease brush size.

*Note: as of this writing you cannot delete parts of your drawing or "undo" actions.*

**To move your whole drawing**, you can simply press the "grip" button on your secondary hand controller, and move your secondary hand controller around to move the whole VR space.

**To edit or move specific parts of your drawing**, you can use Studio's "grab" tool, at the bottom right of the main menu. When you select this option, your pen will no longer create content when you press the cap-sense. Instead, if you hover over something you have drawn, it will be highlighted green. By pressing and holding the cap-sense while the item is highlighted, the pen will "grab" that item; if you continue to hold down the cap-sense, you can move it to wherever you would like. To place the item somewhere, simply release the cap-sense. You can switch between this mode and the drawing mode whenever you'd like by selecting the option you'd like from the main menu, so you can seamlessly move between creating and editing.

**To change the scale of the VR space** (zoom in/zoom out), press the X/A button on your secondary hand controller and, without pressing the pen's cap-sense, move your hands together or apart to zoom out or in respectively.

**To change the background colour of the space**, select the eye icon from the main menu. This will open another menu, where you can choose one of the preset colour options, or create your own colour with the R (red), B (blue) and G (green) sliders.

**If you select the "import menu" option from the main menu**, it will take you to a secondary menu displaying bubbles with "x"s in them (much like those surrounding the six options on the main menu), which are potential places to add features and menu options. As we update Massless Studio, these bubbles will be populated with features and menu options. In future, you will be able to select "import menu" and then select the extra menu item that you would like, and it will appear in your main menu.

**To save your drawing to return to later**, select the "settings" icon on the main menu. This will take you to a secondary menu, where you will see a "save" icon, and an "exit drawing" option. To save your drawing, just select the save icon; you can now either return to your drawing and continue to create, or exit VR.

To exit VR, either select the "exit drawing" option within the settings menu in VR, or on your computer display, select the "exit to main menu". Either of these options will stop studio's VR function: if you are in VR still, a display box will appear telling you to remove your headset; if you are already outside of VR, you will simply be presented with Studio's homescreen.

#### **Closing Studio**

If you are finished creating and would like to close the Studio app, simply click the "X" in the top right corner of the screen, and select "EXIT", from the dialog box that appears.

We hope you enjoy creating with the Massless pen in Studio! Please feel free to share your creations with us on Instagram with the tag @Massless.io, and ask us any questions you have about the Pen or Studio by visiting our FAQ's [document](https://massless.io/developers/#pdk-faq) and troubleshooting guide, or emailing [support@massless.zohodesk.eu](mailto:support@massless.zohodesk.eu)